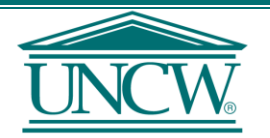

# **UNIVERSITY of NORTH CAROLINA WILMINGTON**

# **HOW TO PERFORM A CODE LOOKUP**

# **1. Navigate to Code Lookup**

Under get data and then to find companies. A new window should appear. You can also get to a similar window by clicking the Code Lookup link while performing a web query (this is explained more in step 6). WRDS provides instructions for code lookups, but this guide will go a little more in depth.

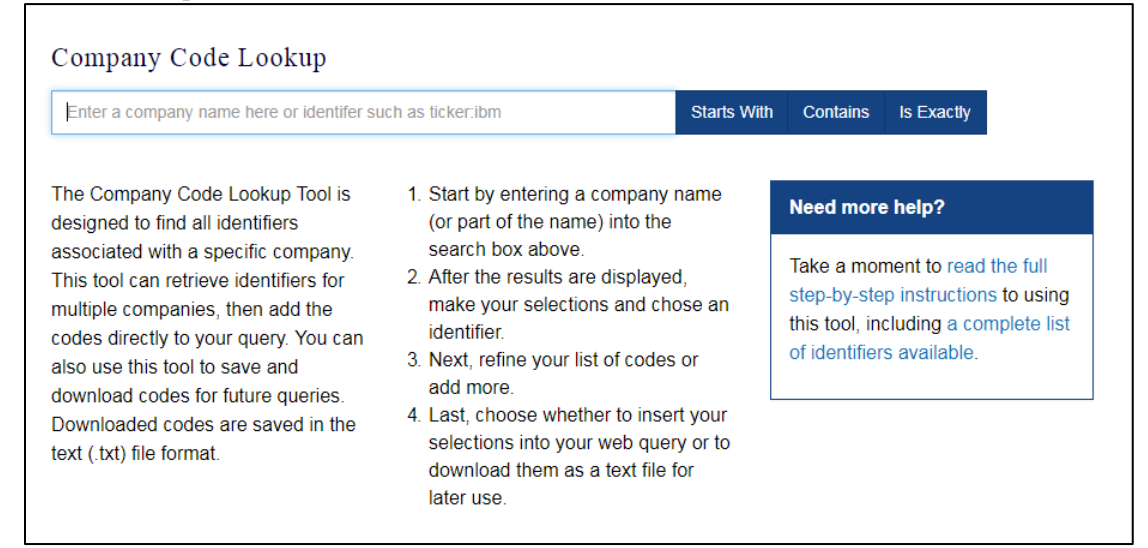

# **2. Start by entering a company name or part of a company name**

Enter the name into the textbox, then select the option that corresponds to your text (Starts With, Contains, or Is Exactly). If you simply press enter the search engine assumes you mean "starts with". Your results will then populate at the bottom. You can also search by identifiers for example sic:6798, or Ticker:dis.

## *For this example enter Amazon*

## **3. Enter Check the companies you want to add to your codelist**

Select the check box to the left of the entity name and select the identifier, understand that not all identifiers can be used for web queries and not all entities may have your selected identifier. At the bottom of the page select the option to add codes to list, your companies should now appear at the bottom of the page.

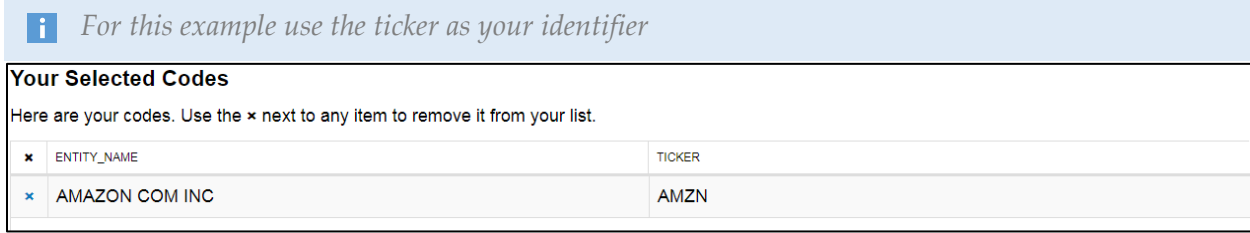

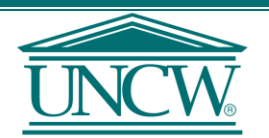

# **UNIVERSITY of NORTH CAROLINA WILMINGTON**

#### **4. Repeat steps 2 and 3 until you have your full list of companies**

You can search different terms to create your list of companies, but you must use the same identifier, switching identifiers will cause you to lose your current list. To remove a company click the X left of the entity name.

### *For this example add Apple and Alphabet*

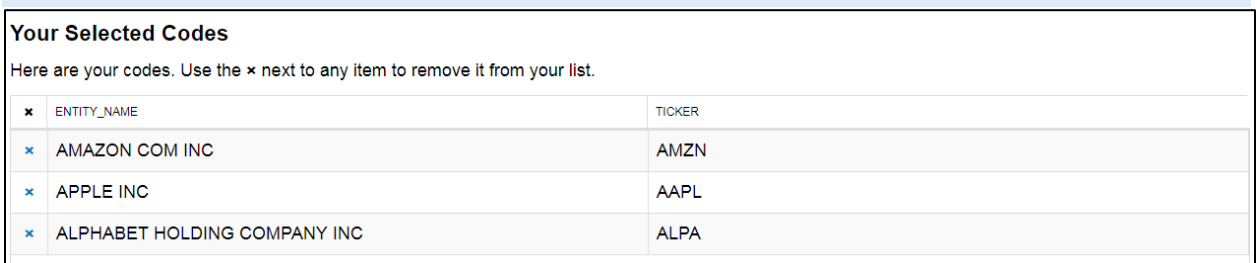

#### **5. Download as Text**

Once your list is complete choose the option to download as text. This txt file can now be used from web queries.

*Your file should look like the one below.* 

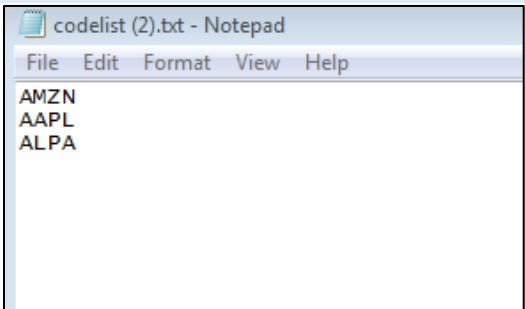

## **6. Other Option – Using code lookup during a web query**

If you choose you use the code lookup link in the web query the identifiers and companies will be limited to those that apply directly to that database. The CRSP Monthly Stock Code Lookup only allows you to use the PERMNO and PERMCO identifiers. Along with the option to download as text, you will also have the option to directly add the codes to your query.